# eProcurement Tasks for Site Administrators

June 2017

San Diego Unified Schools

## eProcurement

## **Approve or Deny eProcurement Requisitions**

Requisitions *(a.k.a. "ePros")* created within our eProcurement software are online forms we use to order goods and services. An employee within your department creates and submits the ePro. Upon submission, the ePro is sent automatically to your PeopleSoft Financials Worklist on your computer. As the principal, site administrator, or department head, it is your responsibility to examine each ePro requisition submitted to you, to ensure appropriate funds are used to purchase the items being ordered. You can either approve the requisition or deny it. You can also deny individual items on a single requisition and approve the rest of the items.

*It is important to note that ONLY designated approvers are permitted to approve ePro requisitions.* A designated approver must be a site administrator, such as a principal or department head. Approvers are required to approve or deny all items submitted to them.

It is against district policy and may constitute fraud for an approver to give his/her private password to anyone else to enable them to do that approver's approvals as proxy. Approvers must sign into the PeopleSoft system and do their own approvals. **Giving your password to other people places you and them at risk! Someone with your password can gain access to your personal information, such as Social Security number and paycheck.** 

When you approve an ePro requisition it is removed from your Worklist, and automatically sent on to the Strategic Sourcing and/or Supply Center departments to have the order filled. When you deny an ePro requisition, it is removed from your Worklist. The person who originated *(created and submitted)* the requisition can keep track of it on his/her own computer. He/she can see that the requisition was denied, and can then edit it and re-submit it, if desired, or else cancel it.

**NOTE**: When the originator *(requester)* cancels an ePro requisition, and then runs the Budget Check process afterwards, the money that was pre-encumbered to that order is returned into the same budget from which it was taken. However, that money is not immediately available for use. It becomes available after the district Budget Department runs the reconciliation of the district's budgets. It could be one week or longer before the reconciliation occurs.

**NOTE**: It is the responsibility of the Approver to verify the pertinent Chartfields *(budget codes)* used in ePro requisitions. If you approve a requisition that uses wrong or inappropriate budgets, the Approver will be held responsible, not the requester/originator.

## *Approve or Deny an eProcurement Requisition – Example Exercise*

The following exercise walks you through the steps to approve or deny an ePro requisition.

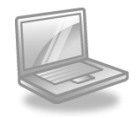

## **Approve or Deny an eProcurement Requisition**

### **Step 1**

You can navigate to your eProcurement Worklist by clicking on the hyperlink **Worklist** from the header in the upper right corner.

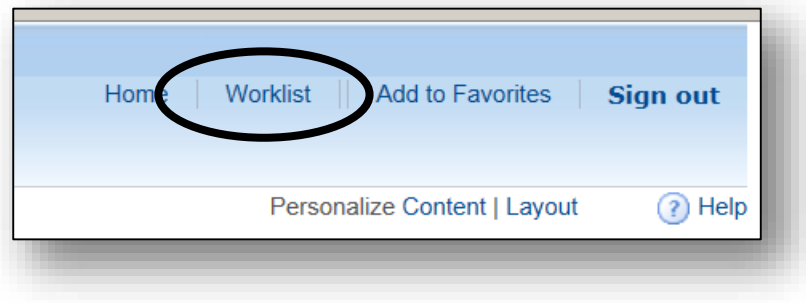

## **Step 2**

To see the details of a requisition that's been submitted to your Worklist, click the blue hyperlink **Requisition ID** number to access the Requisition Approval page.

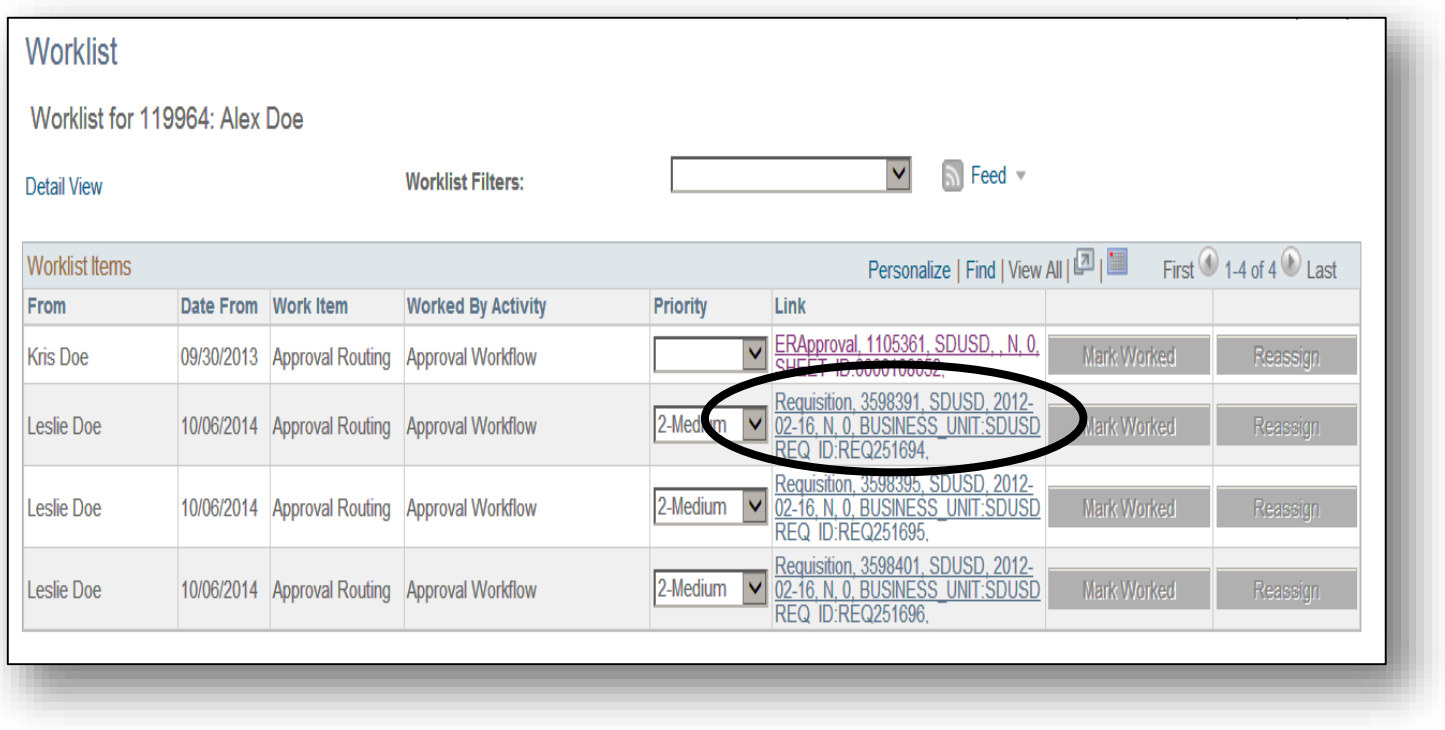

### **Step 3**

Select the line items you wish to view (you should select all of them) by clicking a checkmark into each line item's checkbox (to the left). Then click the **View Line Details** button.

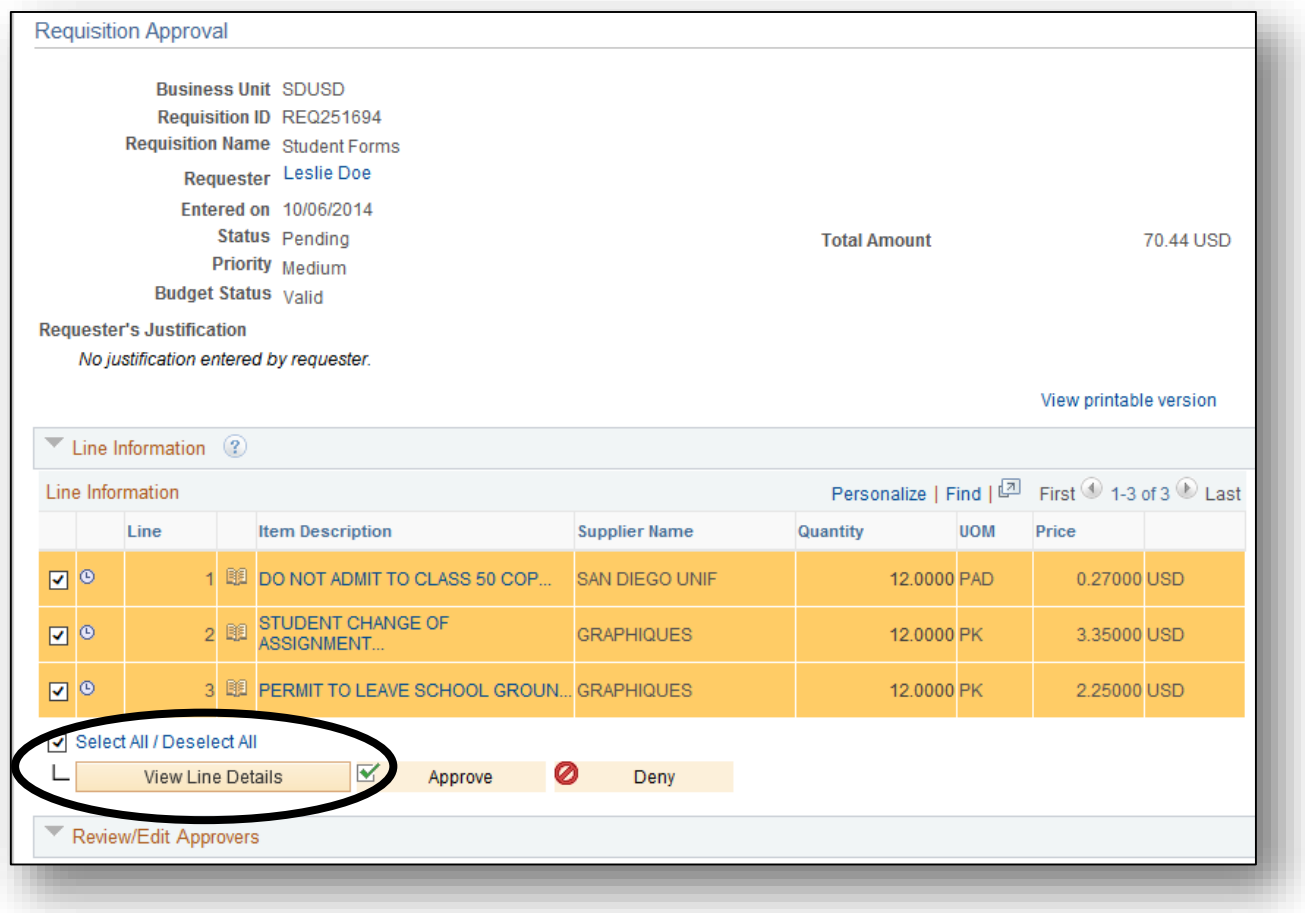

#### **Step 4**

A new, separate window appears. *It is extremely important that every Department Approver verifies that the correct Department, Resource, Account, and Fund code numbers are being used for each item on every requisition*. An Approver should also review the Item Description, Quantity, and Price, before approving a requisition. When done viewing this, simply close the browser tab or window.

*(See Illustration on Next Page)* 

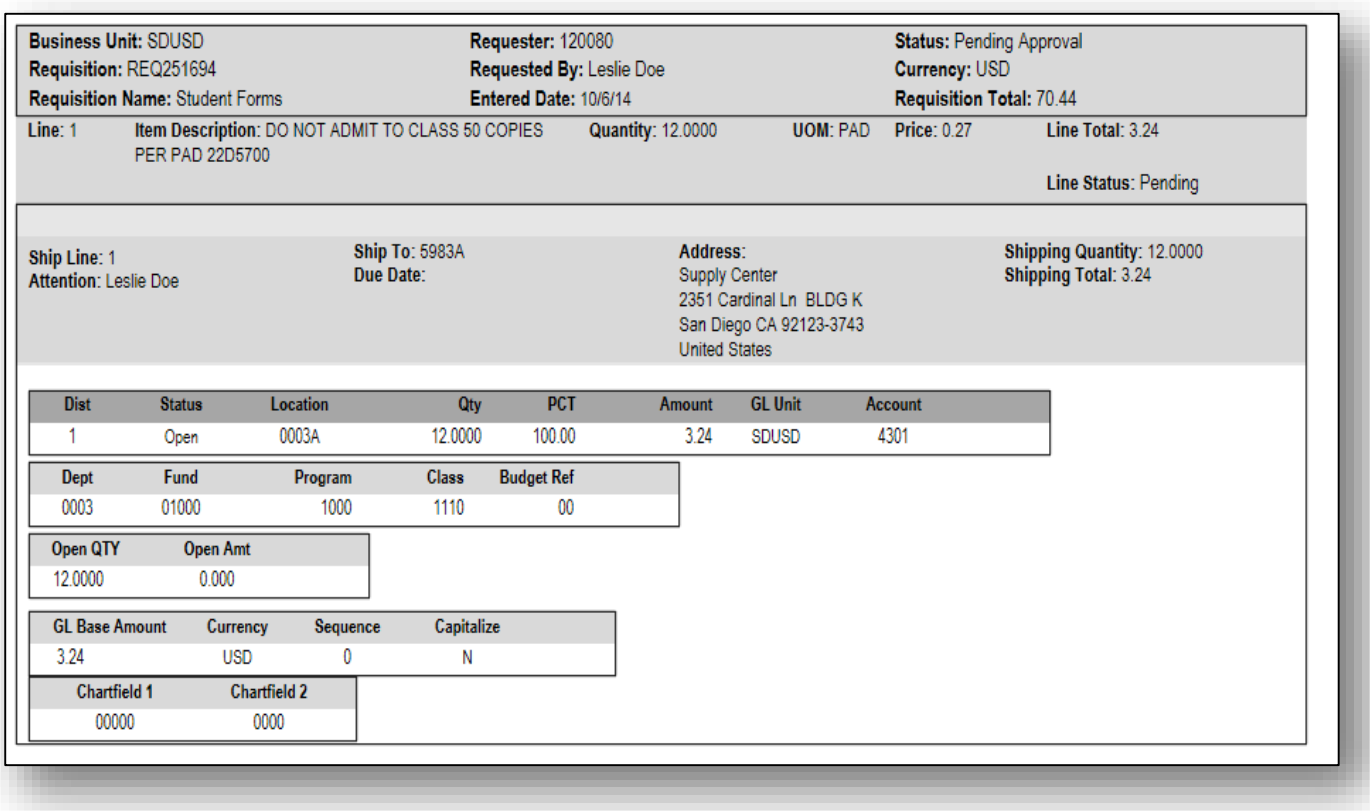

**NOTE:** If a requisition is approved and the Chartfield account information is incorrect, then the Approver will have to explain why the incorrect information was not adjusted before approving the requisition. To have the information adjusted before approval, the Approver must deny the requisition so that the Requester can make the adjustments and re-submit the requisition.

#### **Step 5**

After verifying that all the information is correct, approve the requisition. If you have any doubts, then it's probably best to hold onto the requisition until all questions are

![](_page_4_Picture_71.jpeg)

satisfied. Clicking the small blue **Return to Worklist** link at the bottom-left of the screen will keep the requisition fresh in your Worklist until you're ready to either approve or deny it.

The Worklist maintains all requisitions that require approval from the Worklist owner *(the Approver)*. Once a requisition is approved it no longer appears on the Worklist.

If you want to deny a single item on a requisition, but approve the rest of the items, follow these steps after opening the requisition from your Worklist:

1) Checkmark only the item you want to deny: Line Information Line Qua **Item Description Supplier Name** ⊡∣⊚ Ticonderoga(R) Pencils, #2 M... OFFICE DEPOT 2 © Office Depot(R) Brand Standa... OFFICE DEPOT ✔ 3 Smead(R) Color Reinforced Ta... OFFICE DEPOT Select All / Deselect All L View Line Details  $\blacktriangledown$ Approve Deny

2) Scroll to the bottom left of the page, and in the **Enter Approver Comments** field, type in an explanation why you are denying the item:

![](_page_5_Picture_4.jpeg)

We have enough staples for now.

3) Scroll back up and click the **Deny** button:

![](_page_5_Picture_7.jpeg)

4) Ensure that the other items you do want to approve now have checkmarks next to them, and the item you denied is grayed out. Then, click the **Approve** button.

![](_page_5_Picture_9.jpeg)

If you want to deny an entire requisition, leave all the items checkmarked, and enter the reasons for denying the order in the **Enter Approver Comments** field. Then click the **Deny** button.

 Be sure to check your Worklist on a regular basis *(about twice a week).* Verify all work before approving any requisitions.

## **Manage Your Approvals**

**AMMY** 

You can view all requisitions you've approved or denied in the **Manage Approvals** page. To get there, you must navigate by clicking *Manager Self-Service Procurement Manage Approvals*:

![](_page_6_Picture_73.jpeg)

On the Manage Approvals page you have a variety of options as to what you wish to view and how you want to view it. You can filter the list by choosing the **Status** of the ePro orders you want to see, as well as adjusting the **date range**. You can also filter it by ID number, etc. Then, click the **Search** button:

![](_page_6_Picture_74.jpeg)

To see the details of one order, click its small gray arrow button *(the Expand Section button)* to the left:

![](_page_7_Picture_88.jpeg)

## **ePro Requisitions Report**

To view all the details about your school's or department's eProcurement requisitions, you can run an easy query that generates a report. The report is called **List Sites ePros**. The query name that generates this report is **SD\_SITES\_EPRO\_REQS**.

Its details include:

- Requisition ID number
- Requester employee ID number *(who created the requisition)*
- Item descriptions & ID numbers
- Requisition date
- Requisition status
- Budget(s) used and their status
- What was ordered, how many, costs

When you run this query, it returns data based on the following criteria you enter:

- Your Department code number
- Date frame (you enter the beginning and ending dates for the frame of time during which requisitions you want to know about were processed)

The next illustration is of an eProcurement Requisitions report. It's quite wide, and so is shown here in three pieces:

![](_page_8_Picture_41.jpeg)

## *Create and Run an ePro Requisitions Report – Example Exercise*

The following exercise walks you through the steps to create the eProcurement Report. Many people find this to be an easy to run, yet valuable report. It displays all the details about every eProcurement requisition order that has been created within your school or department.

![](_page_9_Picture_3.jpeg)

## **Run an eProcurement Report Query**

#### **Step 1**

Navigation: **Reporting Tools Query Viewer**

![](_page_9_Picture_60.jpeg)

### **Step 2**

In the "**begins with"** textbox, type the title of the query and then click the **Search** button. The title is: **SD\_SITES\_EPRO\_REQS** 

![](_page_9_Picture_61.jpeg)

#### **Step 3**

The query title will appear on the screen. You can choose between running the query to an **HTML** window or to an **Excel** spreadsheet. In this example, we'll run the query to an Excel spreadsheet.

Click the **Excel** hyperlink:

![](_page_10_Picture_59.jpeg)

#### **Step 4**

When the query window appears, you need to enter your criteria and then click the **View Results** button to run the query. In this example, we entered criteria to view all ePro requisitions for Department 0003 from 7/1/14 thru 10/07/14:

![](_page_10_Picture_60.jpeg)

#### **Step 5**

The results are displayed in an Excel spreadsheet we can edit, sort, and/or save:

![](_page_10_Picture_61.jpeg)